# eSTACs Entering STAC-1 Related Service

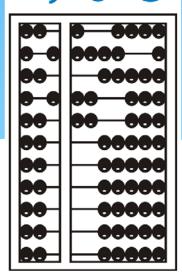

### Default Dates For District

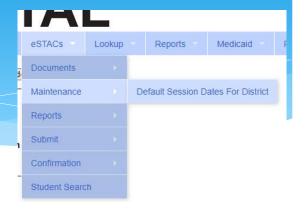

This screen is used to set the dates that your district uses for SEIT & RS

- Click the edit button on the row for the school year session
- \* Set the dates for your district
- \* Click Update to save

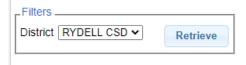

| School Year | Session | Description        | Session Start | Session End | District Start | District End |               |
|-------------|---------|--------------------|---------------|-------------|----------------|--------------|---------------|
| 202021      | WIN     | 2020 - 2021 Winter | 09/01/2020    | 06/30/2021  | 09/01/2020     | 06/30/2021   | Edit          |
| 202021      | SUM     | 2020 - 2021 Summer | 07/01/2020    | 08/31/2020  | 07/06/2020     | 08/14/2020   | Update Cancel |
| 201920      | SUM     | 2019 - 2020 Summer | 07/01/2019    | 08/31/2019  | 07/01/2019     | 08/31/2019   | Edit          |
| 201920      | WIN     | 2019 - 2020 Winter | 09/01/2019    | 06/30/2020  | 09/01/2019     | 06/30/2020   | Edit          |

## eSTACs Student

\* Click the Student Search option under the eSTACs menu

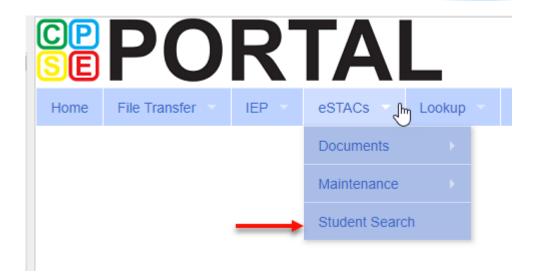

#### View Student Details

- \* Search for student
- \* Click "Details" to get to student details page with evaluations, services, documents, etc.

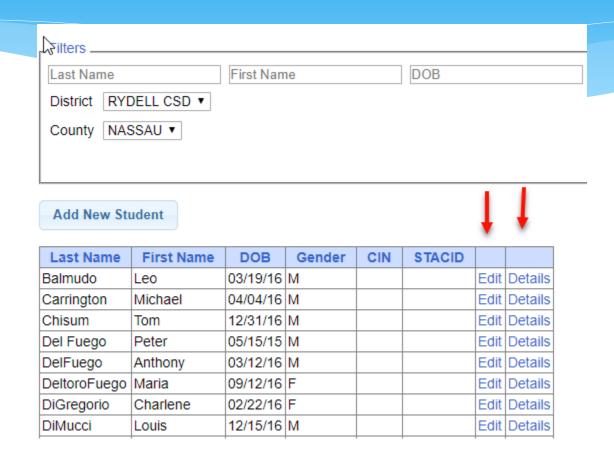

# Adding a new STAC-1 for SEIT/Related Service

- On Student
   Details screen,
   select IEP
   Placements tab
- \* Click Add SEIT/RSPlacement button

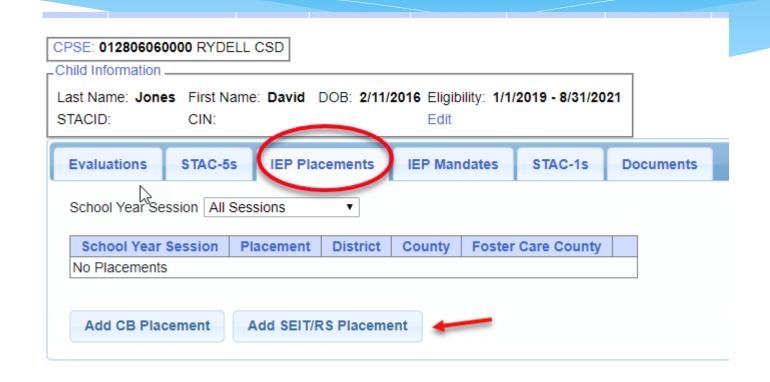

#### For SEIT or RS

- Select the School Year and Session
- Indicate if this student has two or more concurrent STACs
- 3. Indicate if the child is in Foster Care

Multiple Service / Concurrent STACs

\* Student has a center based placement at the same time as having SEIT or fee for service related services

School Year Session 2020 - 2021 Summer ▼

Is this student placed in Foster Care? OYes ONo 3

Click if this is a multiple service STAC (two or more concurrent STACs)

- \* Student has two separate center based placements
- \* Student has SEIT at the same time from two separate SEIT Providers

## Adding SEIT

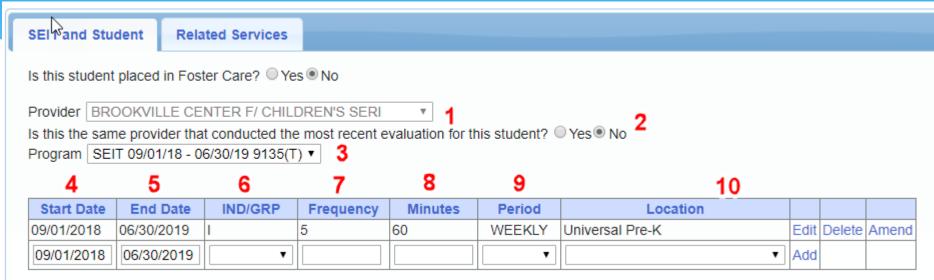

- Select Provider
- Indicate if Provider was same provider that did most recent eval
- Select the program (should be only 1)
- 4. Edit the Start Date
- 5. Edit the End Date

- 6. Indicate individual or group
- 7. Indicate number of sessions per IEP
- 8. Indicate number of minutes per IEP (do not convert to 30 min)
- 9. Enter the period for the frequency
- 10. Select the location where the service will be performed

## Adding Related Service

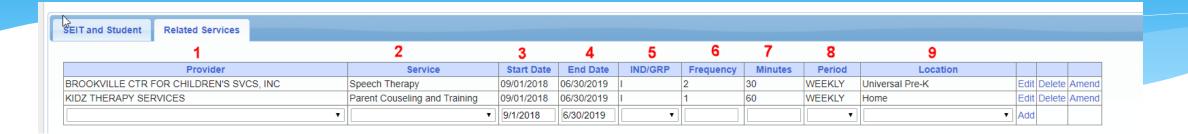

- 1. Choose the provider
- 2. Select the service
- 3. When does service start
- 4. When does service End
- 5. Indicate Individual or Group

- 6. Indicate number of sessions per IEP
- 7. Enter minutes per session per IEP
- 8. Choose the time period for the frequency
- Indicate where the service will happen

## Getting Support

- \* If you need help, send an email to <a href="mailto:eSTACs@CPSEPortal.com">eSTACs@CPSEPortal.com</a>
- \* Please include your district name, which County you work with and a description of your issue.
- \* If you would like to speak on the phone, please state so in your email along with your phone number and best times to reach you